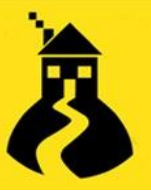

## **House-on-the-Hill HotHBot (End-user guide)**

The MS Teams HotHBot is a quick and easy way for your end-users or helpdesk team to raise tickets within House-on-the-Hill without having to come out of the Teams app.

## **Setting up HotHBot**

To get started, ensure that your system administrator has installed the bot in Teams and has made it accessible for all members of your organisation.

1) On MS Teams, navigate to 'Apps', and select the HotHBot application

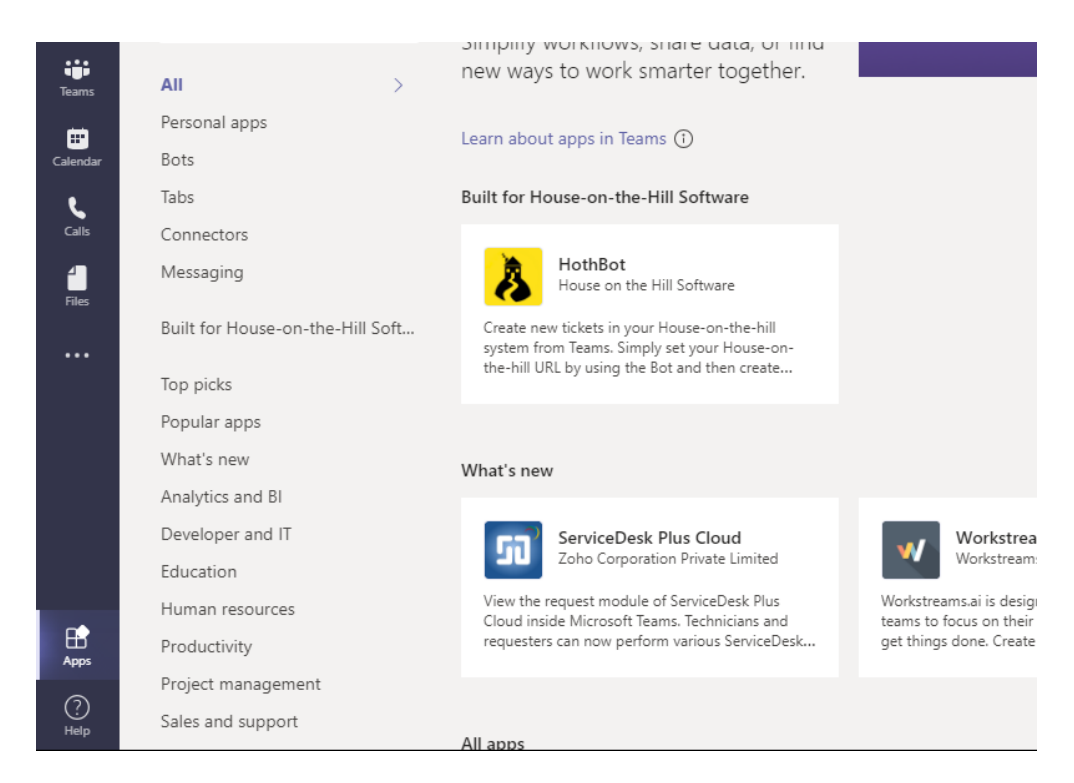

2) Once here, click Add to install the HotHBot onto your MS Teams account

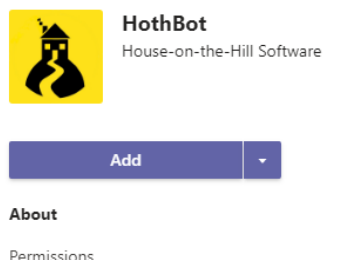

#### Create tickets in House-on-the-hill

Create new tickets in your House-on-the-hill syste on-the-hill URL by using the Bot and then create

#### **Bots**

Chat with the app to ask questions and find info

Created by: House on the Hill Software Version 1.0.1

#### Permissions

This app will have permission to:

- . Receive messages and data that I provide t
- · Send me messages and notifications.
- Access my profile information such as my r and preferred language.
- . Receive messages and data that team mem

 $\odot$ 

4:08 PM Hello

### 3) Now that you have the HotHBot installed, search for a contact called 'SupportDeskBot'

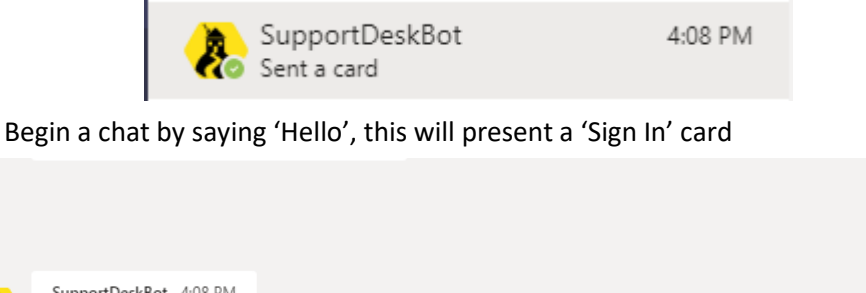

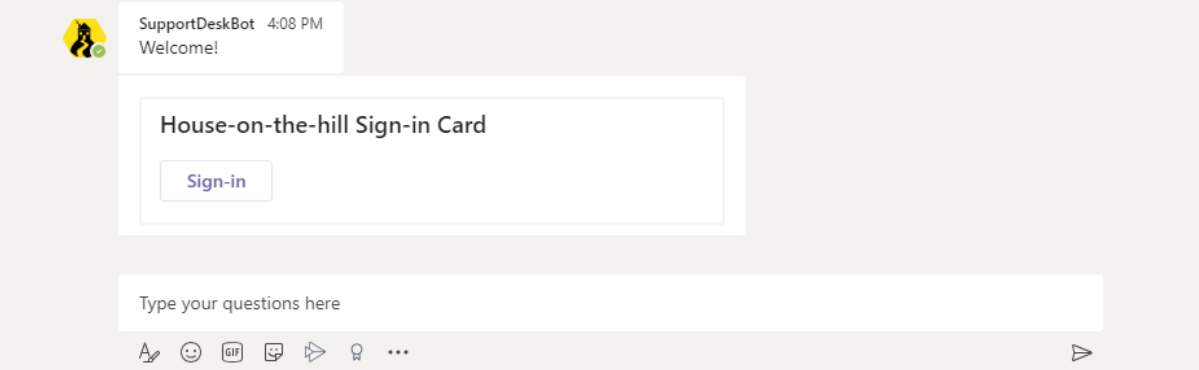

4) Click Sign-In, and then enter your House-on-the-Hill URL, and then click 'Connect House-onthe-Hill'

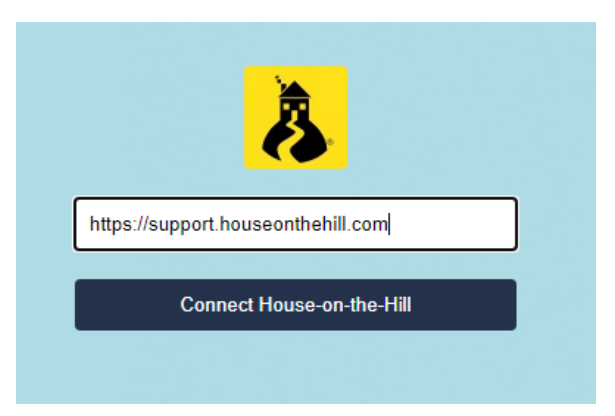

1) Once you click 'Connect House-on-the-Hill', you will be able to enter your HotH portal login details, linking your HotH account to the HotHBot.

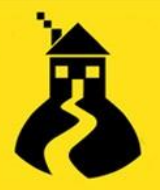

## House-on-the-Hill 20+ Years of Service Desk Software

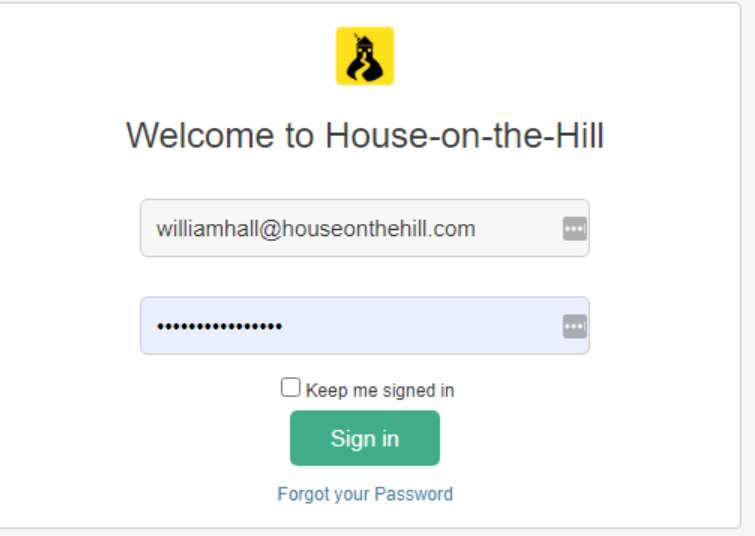

Once you click Sign In, you will be presented with a successful connection screen if all the details have been inputted correctly. You are now ready to start using HotHBot!

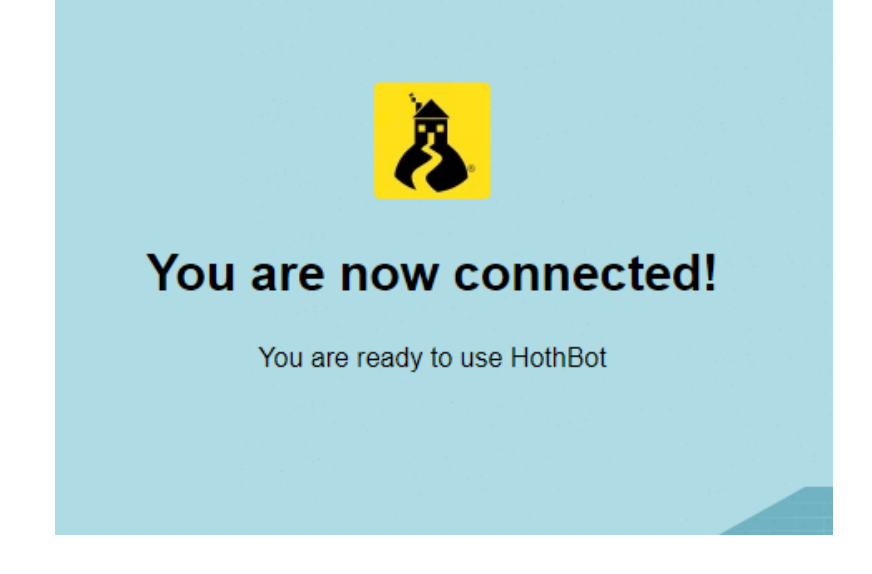

If the connection is unsuccessful (e.g. Incorrect username or password, poor connection), you will be presented with the below screen:

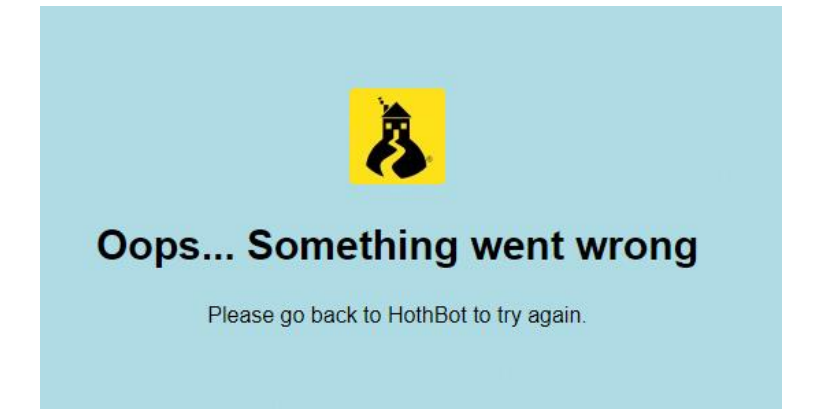

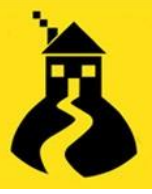

Try calling the HotHBot again, and attempt the sign-in process again, ensuring the URL, username and password are all correct to establish a connection correctly.

### **HotHBot & SSO**

To connect the HotHBot via SSO, enter your SSO URL on the HotHBot sign in page

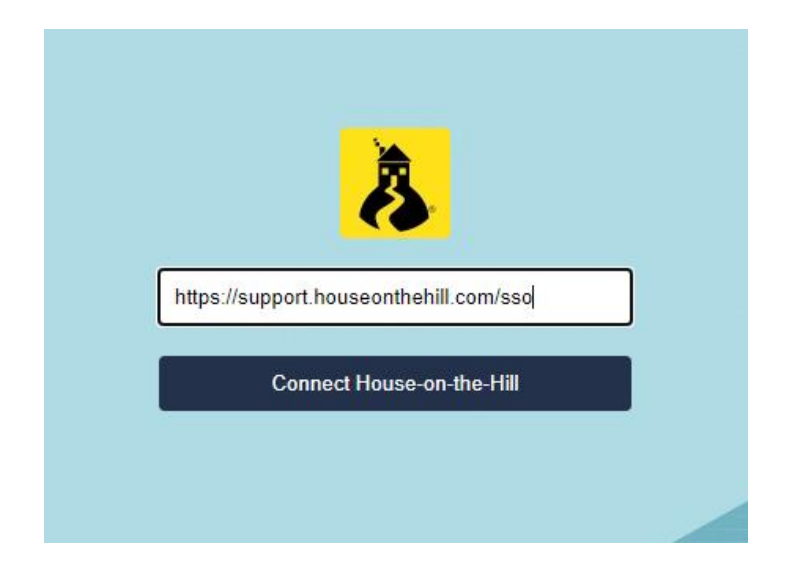

 Once you click connect, SSO will link your account with HotHBot, and you will be provided with the 'You are now connected!' (provided you are signed into your Microsoft account on the device).

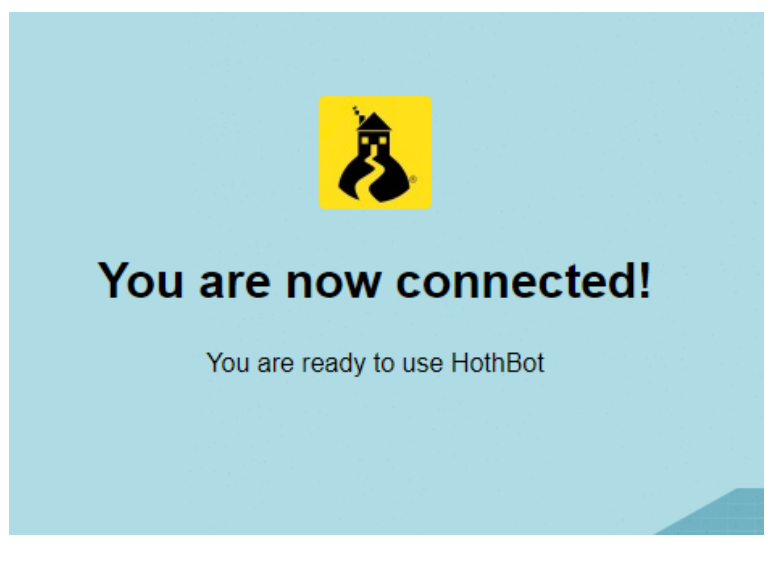

2) Once connected, call HotHBot again by typing 'Hello'. You will now be presented with the option to create a ticket

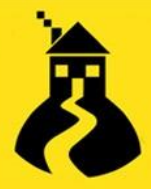

# House-on-the-Hill 20+ Years of Service Desk Software

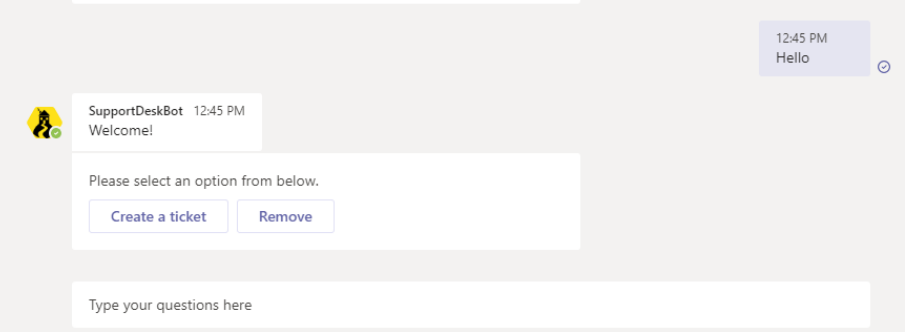

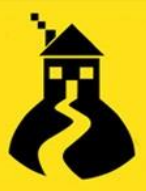

3) Click Create a Ticket, and you will be asked to enter a ticket subject. Once a subject has been entered, an overview of the ticket will be presented – asking you to confirm the ticket details. Selecting 'Remove' allows the user to remove their credentials, not the app itself.

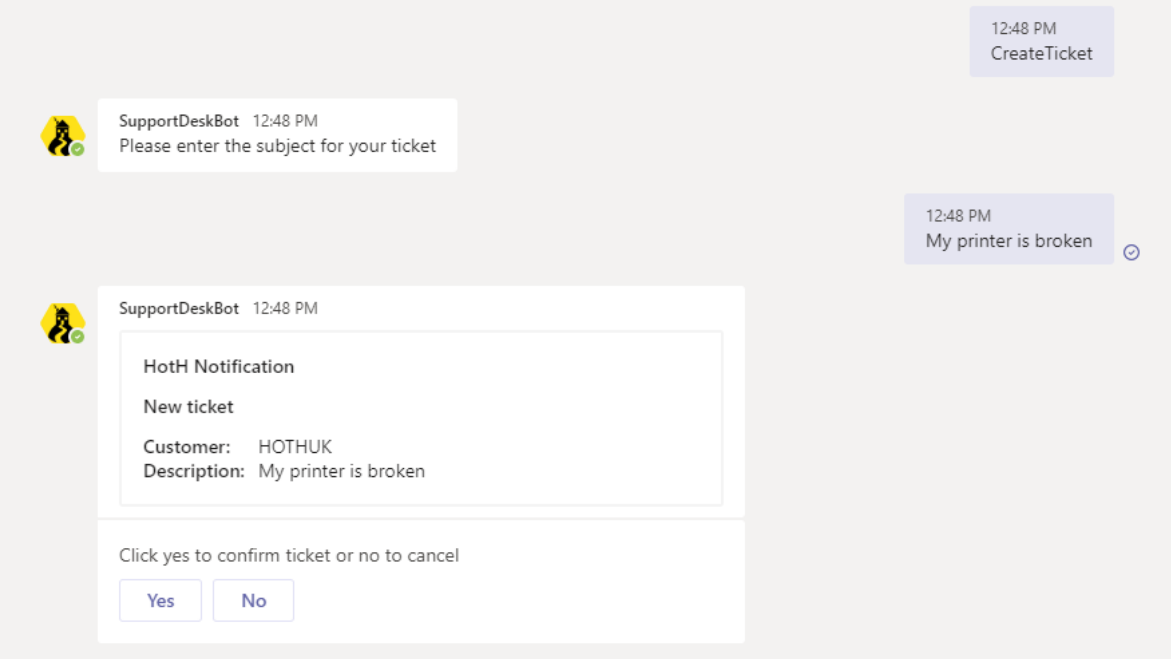

4) Clicking 'Yes' will go ahead and create your ticket within HotH, and present you with a unique reference number

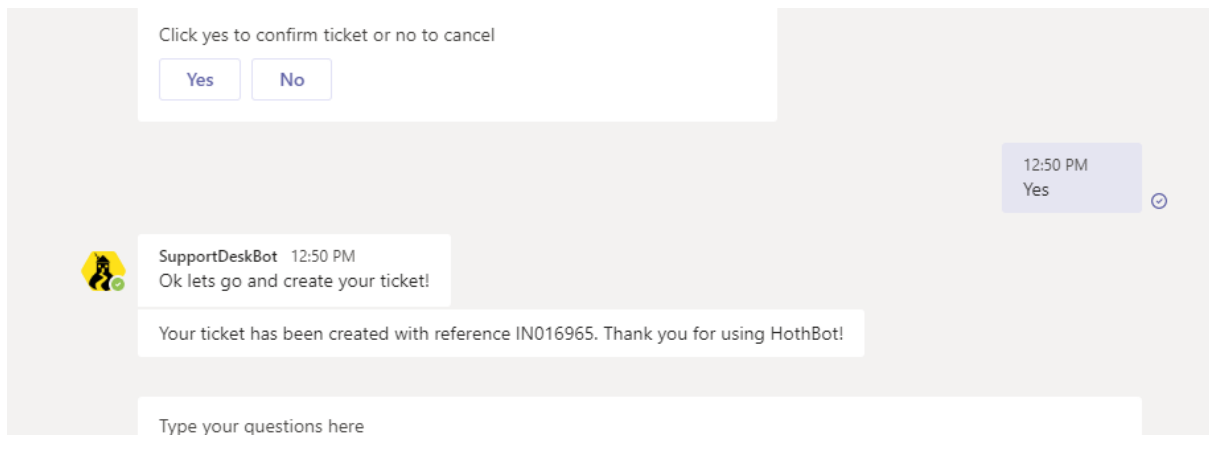

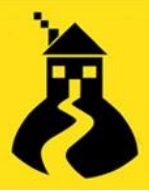

### The ticket will then be raised in your system, with the Subject pre-populated on the form

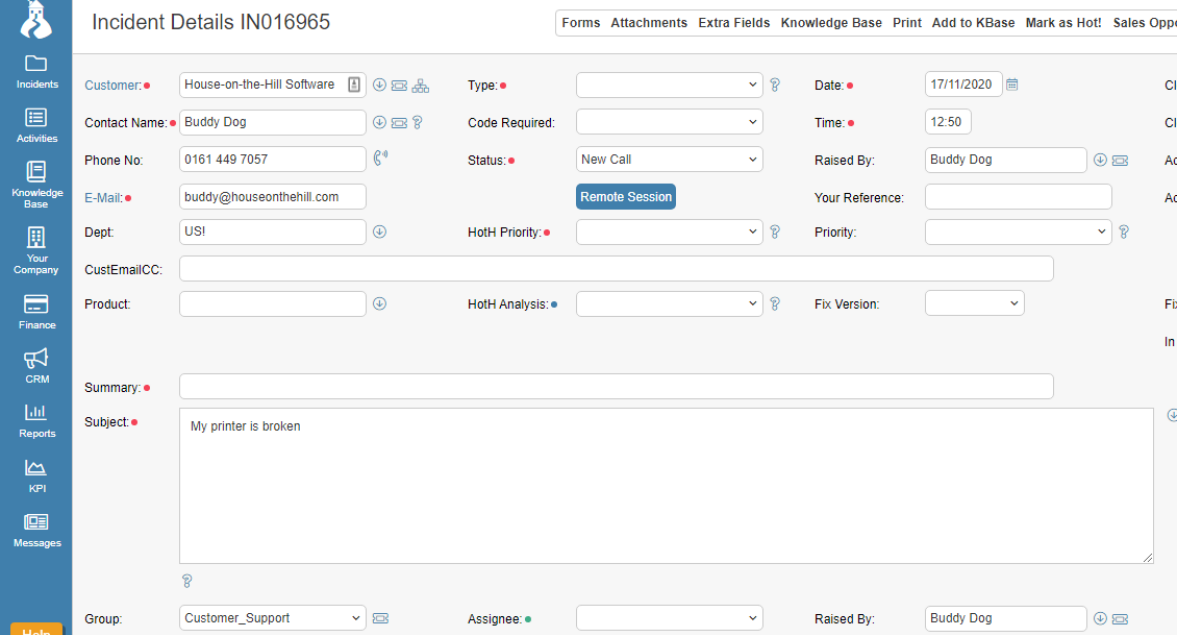